# **OpenSUSE**

# [imx6](https://wiki.solid-run.com/doku.php?id=tag:imx6&do=showtag&tag=imx6), [software](https://wiki.solid-run.com/doku.php?id=tag:software&do=showtag&tag=software), [opensuse,](https://wiki.solid-run.com/doku.php?id=tag:opensuse&do=showtag&tag=opensuse) [ignition](https://wiki.solid-run.com/doku.php?id=tag:ignition&do=showtag&tag=ignition)

# **Overview**

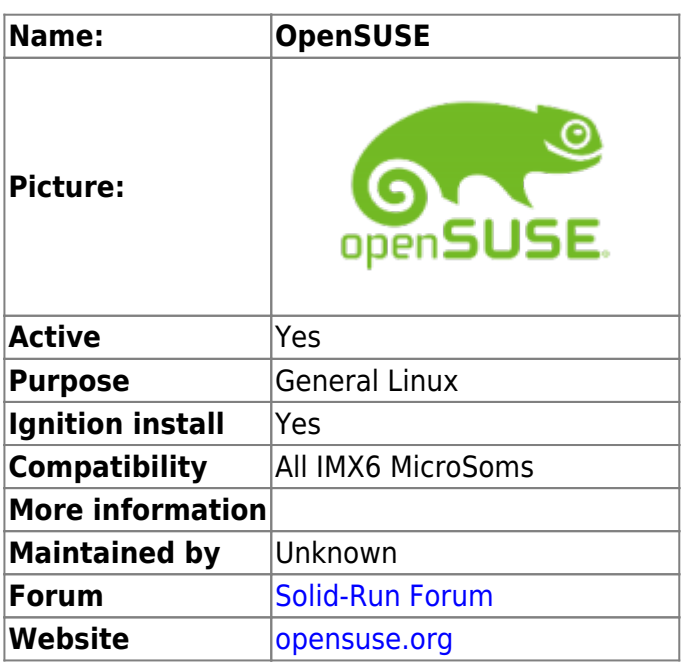

# **Description**

OpenSUSE is a popular Desktop Distribution featuring fully integrated Gnome and KDE desktops, as well as partly integrated XFCE, E17 and more. This page gives information on how to install openSUSE on the Cubox-i minicomputer as well as details on the current status. Be sure to check this [forum](http://forum.solid-run.com/linux-on-cubox-i-and-hummingboard-f8/opensuse-t1215.html) [discussion](http://forum.solid-run.com/linux-on-cubox-i-and-hummingboard-f8/opensuse-t1215.html) for further Information.

# **Tumbleweed**

# **Installation**

# **Manual Installation**

OpenSUSE Tumbleweed is supplied in 5 image flavors:

- [JeOS](http://download.opensuse.org/ports/armv7hl/tumbleweed/images/openSUSE-Tumbleweed-ARM-JeOS-cubox.armv7l-Current.xz)  a minimal install (useful to set up a server)
- [E20](http://download.opensuse.org/ports/armv7hl/tumbleweed/images/openSUSE-Tumbleweed-ARM-E20-cuboxi.armv7l-Current.xz) featuring the Enlightenment desktop
- [XFCE](http://download.opensuse.org/ports/armv7hl/tumbleweed/images/openSUSE-Tumbleweed-ARM-XFCE-cuboxi.armv7l-Current.xz) featuring the XFCE desktop
- [LXQt](http://download.opensuse.org/ports/armv7hl/tumbleweed/images/openSUSE-Tumbleweed-ARM-LXQT-cuboxi.armv7l-Current.xz) featuring the LXQt desktop
- [KDE](http://download.opensuse.org/ports/armv7hl/tumbleweed/images/openSUSE-Tumbleweed-ARM-KDE-cuboxi.armv7l-Current.xz)  featuring the KDE desktop
- [X11](http://download.opensuse.org/ports/armv7hl/tumbleweed/images/openSUSE-Tumbleweed-ARM-X11-cuboxi.armv7l-Current.xz)  featuring a basic X.org environment

In order to install them, as **root** extract the image onto your SD card (**replace sdX with the device name of your SD card**).

xzcat [image].xz | dd bs=4M of=/dev/sdX iflag=fullblock oflag=direct; sync

**WARNING:** all previous data on the SD card will be lost. Check first if the device you have selected is really your SD card!

The command fdisk -l may help

After that, you are ready to boot. Insert the SD card with the openSUSE image into your board and optionally connect the board to your PC via serial port (helpful for debugging; USB-TTL serial cable needed).

For serial port connection, under Linux you can use screen.

```
sudo screen /dev/ttyUSB0 115200
```
If needed, connect the board to your monitor (via DVI/HDMI), and finally power on the board.

Ethernet is configured to request an IP via DHCP, so check your DHCP server for the board IP if used. Otherwise, to check the IP you may use

wicked ifstatus all

Default login is user→**root**, password→**linux**. It works on serial console, via ssh (ssh XXX.XXX.XXX.XXX - l root where XXX.XXX.XXX.XXX is the local IP address of your board), via GUI.

For security reasons, you may decide to have sshd listen to a non-standard port and forbid **root** login. To do so, edit /etc/ssh/sshd\_config, in particular the options Port XXXX where 'XXXX' is the port number and PermitRootLogin yes/no set to 'no'.

#### **Boot from external hard drive**

The easiest way to do that is probably to connect the hard drive and the SD card (already gone through the first boot) to your PC at the same time. **Do not mount them**, just check the device name with

fdisk -l

Let's assume that /dev/sdb represents your hard drive and /dev/sdc the SD card. Then execute

sudo dd bs=4M if=/dev/sdc of=/dev/sdb iflag=fullblock oflag=direct

**WARNING:** dd will wipe all data on the output device, so act carefully!

Once the operation is complete, just use any partition manager to expand the root partition to your preferred size and eventually create a separate home partition.

After partitioning, edit /etc/fstab according to your effective situation. For example:

#/dev/disk/by-id/mmc-00000 0xa12853e0-part2 / ext4 noatime,nobarrier 1 1

```
#/dev/disk/by-id/mmc-00000_0xa12853e0-part1 /boot ext3 defaults 1 2
#/dev/disk/by-id/mmc-00000 0xa12853e0-part3 swap swap defaults 0 0
/dev/sda2 / ext4 noatime,nobarrier 1 1
```

```
/dev/sda1 /boot ext3 defaults 1 2
/dev/sda3 swap swap defaults 0 0
/dev/sda5 /home ext4 defaults 1 2
```
Now you should make u-boot point to the external hard drive at boot time. To do so, connect the SD card to your PC and mount the BOOT partition. Open boot.script with your favorite text editor and change the setenv bootargs line from something like

```
setenv bootargs "root=/dev/disk/by-id/mmc-00000_0xa12853e0-part2
loader=uboot disk=/dev/disk/by-id/mmc-00000_0xa12853e0 resume=/dev/disk/by-
id/mmc-00000 0xa12853e0-part3 loglevel=3 splash=silent plymouth.enable=0
console=ttymxc0,115200n8 ${append}"
```
to

setenv bootargs "root=/dev/sda2 loader=uboot disk=/dev/sda resume=/dev/sda3 loglevel=3 splash=silent plymouth.enable=0 console=ttymxc0,115200n8 \${append}"

where sda2 is the root partition, sda is the external device name, sda3 is the swap partition.

Convert boot. script into boot. scr with mkimage (in openSUSE this tool is available through the u-boot-tools package.

```
sudo mkimage -A arm -O linux -T script -C none -a 0 -e 0 -d
/path/to/boot.script /path/to/boot.scr
```
At this point you are ready. Connect the external hard drive to your cubox-i, insert the SD card and plug the power.

Should you not want wish to have a separate partition for /boot, there is an alternative method. First prepare the hard drive with all partitions defined and formatted, then connect it to your cubox-i and power this on. To copy the root file system, follow these steps (assuming that it must be copied to /dev/sda1:

```
mkdir /tmp/source /tmp/target
sudo mount /dev/mmcblk0p2 /tmp/source
sudo mount /dev/mmcblk0p1 /tmp/source/boot
sudo mount /dev/sda1 /tmp/target
(cd /tmp/source; sudo tar --backup -c *) |sudo tar -C /tmp/target -xv
```
After that, just follow the /etc/fstab and mkimage steps described above.

#### **Packman**

Packman offers various additional packages for openSUSE, especially but not limited to multimedia related applications and libraries that are on the openSUSE Build Service application blacklist. It's the largest external repository of openSUSE packages. Packman for ARM is comprised of the following three repositories:

- Essentials: provides codecs and audio and video player applications, to fulfill the most essential needs
- Multimedia: contains many more multimedia related applications
- Extra: additional non multimedia related applications, mostly network related

To add them, follow the instruction below:

```
sudo zypper ar -f
http://pmbs.links2linux.de:82/Essentials/openSUSE_Factory_ARM/ packman-
essentials
sudo zypper ar -f
http://pmbs.links2linux.de:82/Multimedia/openSUSE_Factory_ARM/ packman-
multimedia
sudo zypper ar -f http://pmbs.links2linux.de:82/Extra/openSUSE_Factory_ARM/
packman-extra
```
Then you will probably want to replace all currently installed packages with the versions provided by packman.

```
sudo zypper dup --from='packman-essentials'
sudo zypper dup --from='packman-multimedia'
sudo zypper dup --from='packman-extra'
```
# **JeOS Administration Via Webmin**

# **Installation**

To install Webmin, dowload the tar archive and extract its content.

```
wget http://www.webmin.com/download/webmin-current.tar.gz
tar -xvf webmin-current.tar.gz
```
Then move the content of the webmin-\${ver} to /usr/share/webmin and launch the installation procedure. Just substitute 'X.Y.Z' with the actual webmin version.

```
ver="X.Y.Z"
sudo mv webmin-${ver} -T /usr/share/webmin
sudo chown -R root:root /usr/share/webmin
sudo sh /usr/share/webmin/setup.sh
```
The distro is not automatically detected, so choose SuSE Linux and your preferred setup.

# **Configuration of Apache for Internet access**

If you are accessing your Webmin server over the Internet, then you should definitely consider using SSL to prevent an attacker capturing your Webmin password. To do so, the simplest way install perl-Net-SSLeay and then enable SSL via the SSL Encryption of the Webmin configuration dashboard. By default Webmin uses a self-signed certificate located in /etc/webmin/miniserv.pem. We will be using this.

First install apache, make it start at boot time and then enable the necessary additional modules.

```
sudo zypper in apache2
sudo systemctl enable apache2
sudo a2enmod proxy
sudo a2enmod proxy_http
```
Then make it listen also on port 443. To do so, just add SSL to the Apache server flags and restart the server.

```
sudo vi /etc/sysconfig/apache2
```
APACHE\_SERVER\_FLAGS="SSL"

sudo systemctl restart apache2

You can check whether Apache is listening on port 443 with

netstat -ln | grep -E ':80|443'

You should get this result:

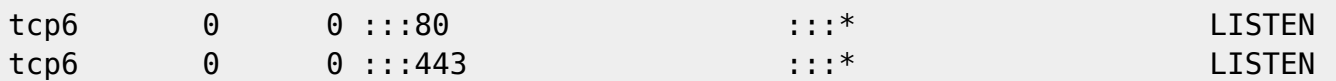

# **Webmin In A Virtual Host Via A Proxy**

The virtual host configuration should look more or less like this:

```
<VirtualHost *:80>
     ServerName webmin.domain.com
         ServerAlias webmin.localdomain
     Redirect permanent / https://webmin.domain.com/
</VirtualHost>
<VirtualHost *:443>
         ServerName webmin.domain.com
         ServerAlias webmin.localdomain
         # SSL Engine Switch:
         # Enable/Disable SSL for this virtual host.
         SSLEngine on
```

```
 # You can use per vhost certificates if SNI is supported.
         SSLCertificateFile /etc/webmin/miniserv.pem
         SSLCertificateKeyFile /etc/webmin/miniserv.pem
        <Proxy *>
                 Require all granted
                 # For apache version 2.2 comment out the line above
                 # and uncomment the two lines below
                 #Order deny,allow
                 #Allow from all
         </Proxy>
         SSLProxyEngine On
         SSLProxyVerify none
         # Should you have issues with the certificate Common Name and Name
checks,
         # because webmin server uses different values than those of your
webserver,
         # you may decide to disable them (you may even decide to switch
off the
         # expiration check, in some cases)
         SSLProxyCheckPeerCN off
         SSLProxyCheckPeerName off
         #SSLProxyCheckPeerExpire off
         ProxyPass / https://localhost:10000/
         ProxyPassReverse / https://localhost:10000/
</VirtualHost>
```
Last but not least, you should add your server name (i.e.webmin.domain.com) and server alias (webmin.localdomain) as trusted referrers by adding this line to /etc/webmin/config.

referer=webmin.domain.com webmin.localdomain

# **Webmin In A Sub-Directory Via A Proxy**

Alternatively, if you prefer to access via a sub-directory of your host, just add to the host .conf file the same directives above with proper ServerName value (e.g. yourdomain.com) and modified ProxyPass directives as such:

ServerName domain.com

```
ProxyPass /webmin https://localhost:10000/
ProxyPassReverse /webmin https://localhost:10000/
ProxyPass /webmin/ https://localhost:10000/
ProxyPassReverse /webmin/ https://localhost:10000/
```
To complete the configuration, you should modify /etc/webmin/config as follows:

referer=domain.com webprefix=/webmin

```
webprefixnoredir=1
```
Finally, add the line cookiepath=/webmin to /etc/webmin/miniserv.conf and restart webmin by running /etc/webmin/restart.

# **Setup Of An SFTP Server**

The easiest way to setup an SFTP server is to make use of the option ChrootDirectory of sshd. To setup the chroot directory, you need to edit /etc/ssh/sshd config and first of all make sure to use the internal SFTP server. Comment out any reference to /usr/lib/ssh/sftp-server.

```
# override default of no subsystems
#Subsystem sftp /usr/lib/ssh/sftp-server
Subsystem sftp internal-sftp
```
In order to limit sftp access to certain users, you could make use of a "Match rule block". Any setting located after the match rule will apply only to that user/group (so make sure it is at the bottom of the configuration file). For instance, a match rule block could look like this:

```
Match group sftponly
    ForceCommand internal-sftp
    ChrootDirectory /home/%u
    X11Forwarding no
    AllowTcpForwarding no
```
In the example above:

- All users belonging to the *sftponly* group will be able to connect to your host via SFTP only.
- The ForceCommand option must always be the first of the block and makes sure that the restricted users can only use the SSHD for SFTP, so they don't have the possibility of opening a regular SSH session. This means that if your user is caught by the rule, you won't be able to login via ssh and SSHD will return a message like:

This service allows sftp connections only. Connection to host closed.

- The ChrootDirectory option sets the new root directory for this user. %u can be used as username replacement and %h can be used for path to home directory. The use of %u is strongly recommended, especially if you are going to create separate users only for SFTP, without local login.
- X11Forwarding and AllowTcpForwarding are both set to no, to prevent the user from forwarding ports or starting remote X applications.

Save and reload the configuration with:

```
sudo rcsshd reload
```
The ChrootDirectory must be owned by the SFTP user and its permissions must be set to 700 (that is the SFTP user can read, write and execute; anybody else has no permissions) or 750 (that is the SFTP user can read, write and execute; group can read and execute; others have no permissions). Its

parent directory must be owned by root.

For further information, you can refer to [https://en.wikibooks.org/wiki/OpenSSH/Cookbook/File\\_Transfer\\_with\\_SFTP.](https://en.wikibooks.org/wiki/OpenSSH/Cookbook/File_Transfer_with_SFTP)

#### **Example 1 (regular users with access to regular directories)**

Let's say you have a system with user1, user2, user3, etc. If you want to enable SFTP for them with the ability to surf a dedicated /sftp/user\_name directory, follow these steps:

sudo groupadd sftponly example the sftponly group sudo usermod -aG sftponly user1 #add user1 to the sftponly group. Repeat for all necessary users sudo mkdir -p /sftp/user1 #create /sftp/user1 directory. Repeat for all necessary users sudo chown user1:sftponly /sftp/user1 #change ownership of user1's sftp directory. Repeat for all necessary users sudo chmod 700 /sftp/user1  $#$ change permissions of user1's sftp directory. Repeat for all necessary users

Then edit /etc/ssh/sshd\_config setting the right sftp subsystem (see above) and defining the right "Match rule block".

Match group sftponly ForceCommand internal-sftp ChrootDirectory /sftp/%u X11Forwarding no AllowTcpForwarding no

#### **Example 2 (alternate SFTP user with access to a veracrypt volume)**

Let's say you have a veracrypt encrypted volume that you want to access via SFTP but at the same time you don't want to give up the possibility to login via ssh. In this case you may decide to create an alternate user specific for the purpose.

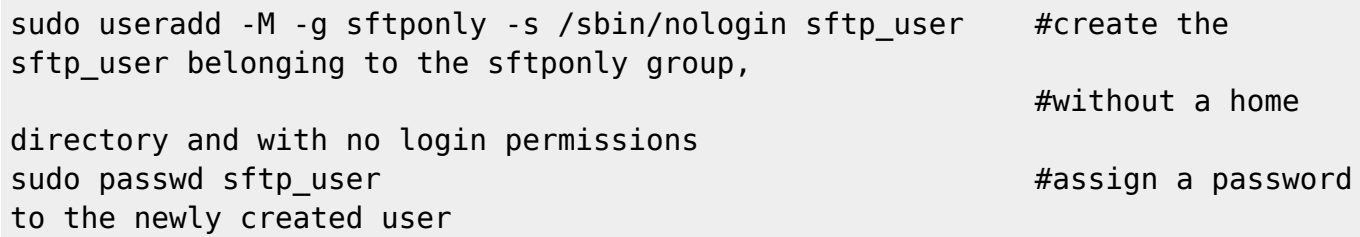

Then, if already mounted, unmount the veracrypt archive with veracrypt -d /path/to/file/volume\_file and, if necessary change the volume file permissions and/or location so that it becomes accessible to sftp user. You can finally mount it to your preferred location (/sftp/sftp\_user for example) as sftp\_user (note: the actual veracrypt command line options can vary depending on how you created the encrypted volume).

sudo -u sftp\_user veracrypt -k "" --pim 0 --protect-hidden=no --fsoptions=iocharset=utf8 /path/to/file/volume\_file /sftp/sftp\_user

.

If you want to pass to veracrypt also the volume password with the -p "PASSWORD" option, it would be safer not to log the command in the bash history. In openSUSE the bash variable HISTCONTROL is set by default to ignoreboth, which tells bash not to log commands that start with spaces or repeated commands. If you changed that behaviour, you can obtain the same result by appending

```
; history -d $((HISTCMD-1))
```
to the command line. For example:

```
veracrypt [LIST OF OPTIONS]; history -d $((HISTCMD-1))
```
Veracrypt mounts the volume with permissions set to 700 and ownership set to the user who launched to command (in the example above we used sudo -u to switch user), so it has all required features to be an SFTP ChrootDirectory.

So at this point we just need to edit /etc/ssh/sshd\_config setting the right sftp subsystem (see above) and defining the right "Match rule block".

Match group sftponly ForceCommand internal-sftp ChrootDirectory /sftp/%u X11Forwarding no AllowTcpForwarding no

Should you require to perform a fsck on the veracrypt volume, just unmount the volume with

veracrypt -d /path/to/file/volume\_file

Then with the following command you can decrypt it without mounting it.

```
veracrypt -k "" --pim 0 --protect-hidden=no /path/to/file/volume_file --
filesystem=none
```
Find out where the volume is mapped with veracrypt  $-1$ . You should get a similar output:

1: /path/to/file/volume\_file /dev/mapper/veracrypt1

Now you have all required information to run fsck.

sudo fsck -f /dev/mapper/veracrypt1

# **Setup Of A Nextcloud Server**

# **Installation**

Nextcloud is available in the distribution repository. The installation of the nextcloud package will pull

Last update: 2018/10/22 16:23 products:imx6:software:os:opensuse https://wiki.solid-run.com/doku.php?id=products:imx6:software:os:opensuse

in Apache, MariaDB and a series of php modules. Not all php modules for optional features are installed together with the nextcloud package, so you can add them if needed.

sudo zypper in nextcloud sudo zypper in php-opcache php-dom php-bz2 php-intl php-exif php-APCu phpredis redis ffmpeg php-pcntl

Then enable MariaDB at boot and start the service.

```
sudo systemctl enable mysql
sudo systemctl start mysql
```
The root password is empty by default, so you should set one immediately.

mysqladmin -u root password new\_password # where new\_password represents the password you have chosen

Next step, you need to create a MariaDB database that can be managed by a Nextcloud-specific user.

mysql -u root -p # you will be prompted for your MariaDB root password

CREATE DATABASE nextcloud\_db; # where nextcloud db is the name of the database GRANT ALL ON nextcloudb.\* TO nc\_user@localhost IDENTIFIED BY 'password'; # where nc\_user is the name of Nextcloud-specific # user and 'password' is the password you would # like to assign to it

Then you can pass to fine-tuning php.ini located in /etc/php7/apache2/. For example, you may decide to change the following default values.

```
post max size = 8Mupload max filesize = 2Mmax file uploads = 20max input time = 60max execution time = 30session.gc maxlifetime = 1440memory limit = 128M
```
For example:

```
post max size = 50Gupload max filesize = 25Gmax file uploads = 200max input time = 3600
max execution time = 3600
session.gc maxlifetime = 3600
memory limit = 512M
```
Also make sure you enable OPcache in php. ini. Please note: all options are already there but may

have been commented out with a ; or may be set to a different value:

```
opcache.enable=1
opcache.enable_cli=1
opcache.interned_strings_buffer=8
opcache.max_accelerated_files=10000
opcache.memory_consumption=128
opcache.save_comments=1
opcache.revalidate_freq=1
```
Finally, setup Apache. First of all, enable the required modules.

```
sudo a2enmod php7
sudo a2enmod rewrite
sudo a2enmod headers
sudo a2enmod env
sudo a2enmod dir
sudo a2enmod mime
sudo a2enmod ssl
```
Then prepare the server directives. Below you can find an example where Nextcloud is accessed via www.domain.com/nextcloud. SSL encryption is enforced for security reasons.

```
<VirtualHost *:80>
     ServerName www.domain.com
     ServerAlias domain.com
     Redirect permanent / https://www.domain.com/
</VirtualHost>
<VirtualHost *:443>
     ServerName www.domain.com
     ServerAlias domain.com
     DocumentRoot "/srv/www/htdocs"
     # SSL Engine Switch:
     # Enable/Disable SSL for this virtual host.
     SSLEngine on
     # You can use per vhost certificates if SNI is supported.
     SSLCertificateFile /path/to/certificate/certificate.pem
     SSLCertificateKeyFile /path/to/key/privkey.pem
         Alias /nextcloud "/srv/www/htdocs/nextcloud/"
         <Directory "/srv/www/htdocs/nextcloud">
         Options +FollowSymLinks
         AllowOverride All
         <IfModule mod_dav.c>
         Dav off
         </IfModule>
         <IfModule mod_headers.c>
```

```
 Header always set Strict-Transport-Security "max-age=15768000;
includeSubDomains; preload"
         </IfModule>
         SetEnv HOME /srv/www/htdocs/nextcloud
         SetEnv HTTP_HOME /srv/www/htdocs/nextcloud
         </Directory>
         <Directory "/srv/www/htdocs/nextcloud/data/">
           # just in case if .htaccess gets disabled
          Require all denied
         </Directory>
</VirtualHost>
```
Once done, add your domain(s) to the list of trusted domains by adding the following to the config array in /srv/www/htdocs/nextcloud/config/config.php.

```
'trusted_domains' =>
   array (
    0 \Rightarrow 'www.domain.com',
     1 => 'www.otherdomain.com',
   ),
```
Then enable Apache at boot and start the service.

sudo systemctl enable apache sudo systemctl start apache

At this point you are almost done. Now that everything is configured on the server, open a browser and visit <https://www.domain.com/nextcloud>. You will be prompted to create an admin account. In addition you will need to fill in the details for the database. In our example:

- the database user is nc user
- the password is the one you created with the user
- the host and port are *localhost:3306* (unless you defined a different port for MariaDB)
- $\bullet$  the database name is nextcloudb

Click Finish Installation and you have a working installation of Nextcloud.

# **Cache optimization**

Since you will most likely use your Cubox-i just for a private home server it is not necessary to setup Memcached, the best option is to configure APCu for local data caching and Redis to cache transactional file locking. Let us first setup redis using its configuration example as a guide.

sudo cp /etc/redis/default.conf.example /etc/redis/nextcloud.conf sudo chown root:redis /etc/redis/nextcloud.conf

Then edit /etc/redis/nextcloud.conf as follows.

```
unixsocketperm 770 # Uncomment this line
pidfile /var/run/redis/nextcloud.pid
logfile /var/log/redis/nextcloud.log
dir /var/lib/redis/nextcloud/
daemonize no
port 6379 # Each instance should be running on a different port.
```
Then you need to create the database directory, add wwwrun to the redis group and enable/start redis.

```
sudo install -d -o redis -g redis -m 0750 /var/lib/redis/nextcloud
sudo usermod -a -G redis wwwrun
sudo systemctl enable redis@nextcloud
sudo systemctl start redis@nextcloud
```
Then add the following to the config array in /srv/www/htdocs/nextcloud/config/config.php.

```
'memcache.local' => '\\OC\\Memcache\\APCu',
'memcache.locking' => '\\OC\\Memcache\\Redis',
'redis' =>
array (
   'host' => 'localhost',
   'port' => 6379,
),
```
Finally restart Apache.

```
sudo systemctl restart apache
```
#### **Mount via davfs2**

Nextcloud supports Web Distributed Authoring and Versioning protocol and a WebDAV share can be mounted vis davfs2. davfs2 is indeed a FUSE file system driver that allows you to mount a WebDAV server as a local file system, like a disk drive. This way applications can access resources on a Web server without knowing anything about HTTP or WebDAV. davfs2 is not provided by the standard repositories, so you should first enable the filesystems repository hosted at the openSUSE Build Service (OBS). Then refresh the repos and finally install davfs2.

```
sudo zypper ar -f
http://download.opensuse.org/repositories/filesystems/openSUSE_Tumbleweed/
filesystems
sudo zypper ref
sudo zypper in davfs2
```
Use mount to mount the WebDAV share.

sudo mount -t davfs -o noexec

```
Last update: 2018/10/22
```
https://www.domain.com/nextcloud/remote.php/webdav/ /mnt/dav/

You will be prompted for user id and password.

```
Please enter the username to authenticate with server
https://www.domain.com/nextcloud/remote.php/webdav/ or hit enter for none.
   Username: nextcloud_user
Please enter the password to authenticate user nextcloud user with server
https://www.domain.com/nextcloud/remote.php/webdav/ or hit enter for none.
   Password:
/sbin/mount.davfs: warning: the server does not support lock
```
Use umount to unmount the WebDAV share.

```
sudo umount /mnt/dav
/sbin/umount.davfs: waiting while mount.davfs (pid XXXX) synchronizes the
cache .. OK
```
# **Mount via fstab**

To mount via fstab, just add the following line to /etc/fstab:

```
https://www.domain.com/nextcloud/remote.php/webdav/ /mnt/dav/ davfs
user, rw, noauto 0 0
```
With the noauto option the share will be mount manually, whereas with the user option you allow normal users to mount it. At this point you can use mount /mnt/dav/ without sudo, but be aware: a normal user must also belong to the davfs2 group for the command to be successful. You can achieve that by issuing the following command:

sudo usermod -a -G davfs2 username

Otherwise, you will get the following error message:

/sbin/mount.davfs: user username must be member of group davfs2

You can restrict mounting permissions to a specific user by appending the uid= and gid= options to the fstab mount directive. For example:

https://www.domain.com/nextcloud/remote.php/webdav/ /mnt/dav/ davfs user, rw, noauto, uid=user id, gid=group id 0 0

When mounting the WebDAV share as normal user, you could get the following error message:

/sbin/mount.davfs: program is not setuid root

/sbin/mount.davfs is just a symbolic link to /usr/sbin/mount.davfs. You can set the SUID bit via chmod.

sudo chmod u+s /usr/sbin/mount.davfs

If you prefer not to be prompted for user id and password, you can store such information in /etc/davfs2/secrets (for system-wide configuration) or in ~/.davfs2/secrets (for userspecific configuration. Create it, if missing). Just add the following line:

https://www.domain.com/nextcloud/remote.php/webdav/ nextcloud\_user password

#### **Issues with certificates**

If the common name of the SSL certificate you are using does not match that of your domain (e.g. because you are connecting via loopback interface 127.0.0.1 or via a private network IP address) the mount operation will require additional input:

/sbin/mount.davfs: the server certificate does not match the server name [...] Accept certificate for this session? [y,N] y

To fix it, edit /etc/davfs2/davfs2.conf (for system-wide configuration) or ~/.davfs2/davfs2.conf (for user-specific configuration. Create it, if missing) add the following line:

trust server cert /etc/davfs2/certs/my cert.pem

Then copy your certificate to /etc/davfs2/certs/. If you are using a self-signed certificate, and consequently the certification authority is not trusted, you get a different message:

/sbin/mount.davfs: the server certificate is not trusted [...] Accept certificate for this session? [y,N] y

To fix it, follow the instructions above, but use the trust\_ca\_cert option, instead.

trust ca cert /etc/davfs2/certs/my cert.pem

# **Setup Of A Mail Server (using Postfix, Dovecot and MariaDB)**

#### **Prerequisites**

For this tutorial it is assumed that you own a root domain (yourdomain.com), a subdomain (FQDN) to be associated to the mail server (mail.yourdomain.com) and that you have set up an MX record pointing to the aforementioned subdomain. First of all, install all necessary packages.

zypper in postfix postfix-mysql dovecot dovecot-backend-mysql mariadb mariadb-client

#### **Preparation of MariaDB database**

After you have set up MariaDB following the instructions in the [openSUSE wiki,](https://en.opensuse.org/SDB:LAMP_setup#Setting_up_MariaDB) you can create the

```
Last update: 2018/10/22
16:23 products:imx6:software:os:opensuse https://wiki.solid-run.com/doku.php?id=products:imx6:software:os:opensuse
```
mailserver database.

```
mysqladmin -p create mailserver
```
Then you need to create a MariaDB user able to access the *mailserver* database. To do that, log in as MariaDB root user.

mysql -u root -p

After entering the password you should get the MariaDB prompt.

```
Welcome to the MariaDB monitor. Commands end with ; or \qquadq.
Your MariaDB connection id is XXX
Server version: 10.1.25-MariaDB openSUSE package
```
Copyright (c) 2000, 2017, Oracle, MariaDB Corporation Ab and others.

```
Type 'help;' or '\h' for help. Type '\c' to clear the current input
statement.
```

```
MariaDB [(none)]>
```
Create the mailuser with the following command:

```
MariaDB [(none)]> GRANT SELECT ON mailserver.* TO mailuser@localhost
IDENTIFIED BY 'mailpassword';
```
Then update the privileges.

```
MariaDB [(none)]> FLUSH PRIVILEGES;
```
The next step is to create the necessary tables. The first table, named virtual domains contains all authorized domains.

```
CREATE TABLE `mailserver`.`virtual_domains` (
`id` INT NOT NULL AUTO_INCREMENT,
`name` VARCHAR(50) NOT NULL,
PRIMARY KEY (`id`)
) ENGINE=InnoDB DEFAULT CHARSET=utf8;
```
The second one, named virtual users, contains the list of email addresses each associated with a password and a domain.

```
CREATE TABLE `mailserver`.`virtual_users` (
`id` INT NOT NULL AUTO INCREMENT,
`domain_id` INT NOT NULL,
`password` VARCHAR(106) NOT NULL,
`email` VARCHAR(120) NOT NULL,
PRIMARY KEY (`id`),
UNIQUE KEY `email` (`email`),
```

```
FOREIGN KEY (domain id) REFERENCES `mailserver`.`virtual domains`(id) ON
DELETE CASCADE
```

```
) ENGINE=InnoDB DEFAULT CHARSET=utf8;
```
The third one, named virtual\_aliases, contains the aliases of each mail user.

```
CREATE TABLE `mailserver`.`virtual_aliases` (
`id` INT NOT NULL AUTO INCREMENT,
`domain_id` INT NOT NULL,
`source` varchar(100) NOT NULL,
`destination` varchar(100) NOT NULL,
PRIMARY KEY (`id`),
FOREIGN KEY (domain_id) REFERENCES `mailserver`.`virtual_domains`(id) ON
DELETE CASCADE
) ENGINE=InnoDB DEFAULT CHARSET=utf8;
```
Now you are ready to fill in the tables with data. First insert the root domain and the subdomain into the virtual domains table.

```
INSERT INTO `mailserver`.`virtual_domains`
(`id` ,`name`)
VALUES
('1', 'yourdomain.com'),
('2', 'mail.yourdomain.com');
```
Then insert the email addresses associated to each domain.

```
INSERT INTO `servermail`.`virtual_users`
('id', 'domain id', 'password' , 'email')
VALUES
('1', '1', ENCRYPT('firstpassword', CONCAT('$6$', SUBSTRING(SHA(RAND()),
-16))), 'email1@yourdomain.com'),
('2', '1', ENCRYPT('secondpassword', CONCAT('$6$', SUBSTRING(SHA(RAND()),
-16))), 'email2@yourdomain.com'),
('3', '2', ENCRYPT('firstpassword', CONCAT('$6$', SUBSTRING(SHA(RAND()),
-16))), 'email1@mail.yourdomain.com'),
('4', '2', ENCRYPT('secondpassword', CONCAT('$6$', SUBSTRING(SHA(RAND()),
-16))), 'email2@mail.yourdomain.com');
```
Finally insert the alias to virtual user mapping into the virtual aliases table.

```
INSERT INTO `servermail`.`virtual_aliases`
('id', 'domain id', 'source', 'destination')
VALUES
('1', '1', 'alias@yourdomain.com', 'email1@yourdomain.com'),
('1', '2', 'alias@mail.yourdomain.com', 'email1@mail.yourdomain.com');
```
After that your database is ready and you can quit.

MariaDB [(none)]> QUIT;

```
Last update: 2018/10/22
```
Enable MariaDB at boot with

```
sudo systemctl enable mysql
```
# **Postfix setup**

Just to be on the safe side, back up the original configuration.

```
sudo cp /etc/postfix/main.cf /etc/postfix/main.cf.orig
sudo cp /etc/postfix/master.cf /etc/postfix/master.cf.orig
inet interfaces = all
inet protocols = ipv4myhostname = mail.yourdomain.com
mydomain = yourdomain.com
myorigin = $mydomain
mydestination = localhost
smtpd tls security level = may
smtpd_tls_cert_file = /path/to/your/cert/yourcert.pem
smtpd tls key file = /path/to/your/privkey/yourprivkey.pem
smtpd_use_tls=yes
smtpd tls auth only = yes
smtpd_sasl_type = dovecot
smtpd sasl path = private/authsmtpd sasl auth enable = yes
smtpd recipient restrictions =
permit_sasl_authenticated,permit_mynetworks,reject_unauth_destination
```
Then we need to tell postfix to deliver the mail to dovecot for all virtual domains, users and aliases listed inside the MariaDB tables. The parameters to get the information from the database are stored in separated configuration files.

```
virtual\ tranport = lmtp:unix:private/dovecot-lmtpvirtual mailbox domains = mysql:/etc/postfix/mysql virtual domains maps.cf
virtual mailbox maps = mysql:/etc/postfix/mysql virtual mailbox maps.cf
virtual alias maps = mysql:/etc/postfix/mysql virtual alias maps.cf
```

```
Now edit /etc/postfix/mysql_virtual_domains_maps.cf,
/etc/postfix/mysql_virtual_mailbox_maps.cf, and
/etc/postfix/mysql_virtual_alias_maps.cf so that they have the following content.
```

```
sudo vi /etc/postfix/mysql_virtual_domains_maps.cf
```

```
user = mailuser
password = mailpassword
hosts = localhostdbname = mailserver
query = SELECT 1 FROM virtual_domains WHERE name='%s'
```

```
sudo vi /etc/postfix/mysql_virtual_mailbox_maps.cf
user = mailuser
password = mailpassword
hosts = localhostdbname = mailserver
query = SELECT 1 FROM virtual_users WHERE email='%s'
sudo vi /etc/postfix/mysql_virtual_alias_maps.cf
user = mailuser
password = mailpassword
hosts = localhostdbname = mailserver
query = SELECT destination FROM virtual_aliases WHERE source='%s'
```
Then edit the submission section of /etc/postfix/master.cf as follows:

```
submission inet n - n - - - smtpd
    -o syslog_name=postfix/submission
    -o smtpd_tls_security_level=encrypt
    -o smtpd_sasl_auth_enable=yes
# -o smtpd tls auth only=yes
# -o smtpd_reject_unlisted_recipient=no
# - o
smtpd client restrictions=$mua client restrictionsemail1@yourdomain.com
# -o smtpd_helo_restrictions=$mua_helo_restrictions
# -o smtpd sender restrictions=$mua sender restrictions
# -o smtpd recipient restrictions=
    -o smtpd_relay_restrictions=permit_sasl_authenticated,reject
# -o milter macro daemon name=ORIGINATING
```
At this point you are ready to start (if not yet) postfix and enable it at boot time.

sudo systemctl start postfix sudo systemctl enable postfix

You can check whether postfix is able to query the mailserver MariaDB database with the following commands. email1@yourdomain.com

```
postmap -q yourdomain.com mysql:/etc/postfix/mysql_virtual_domains_maps.cf
postmap -q email1@yourdomain.com
mysql:/etc/postfix/mysql_virtual_mailbox_maps.cf
postmap -q alias@yourdomain.com
mysql:/etc/postfix/mysql_virtual_alias_maps.cf
```
The result of the first two commands should be '1', while the result of the last should be 'email1@yourdomain.com'. If so, the setup of postfix is done.

#### **Dovecot setup**

Again, just to be on the safe side, back up the original configuration.

```
sudo cp /etc/dovecot/dovecot.conf /etc/dovecot/dovecot.conf.orig
sudo cp /etc/dovecot/conf.d/10-mail.conf /etc/dovecot/conf.d/10-
mail.conf.orig
sudo cp /etc/dovecot/conf.d/10-auth.conf /etc/dovecot/conf.d/10-
auth.conf.orig
sudo cp /etc/dovecot/dovecot-sql.conf.ext /etc/dovecot/dovecot-
sql.conf.ext.orig
sudo cp /etc/dovecot/conf.d/10-master.conf /etc/dovecot/conf.d/10-
master.conf.orig
sudo cp /etc/dovecot/conf.d/10-ssl.conf /etc/dovecot/conf.d/10-ssl.conf.orig
```
Then edit /etc/dovecot/dovecot.conf, uncomment the protocol setting.

```
sudo vi /etc/dovecot/dovecot.conf
```

```
protocols = imap pop3 lmtp
```
In /etc/dovecot/conf.d/10-mail.conf define the mail location, the mail privileged group and enable the vmail user to login.

```
sudo vi /etc/dovecot/conf.d/10-mail.conf
```

```
mail location = maildir:/srv/maildirs/%d/%n
mail privileged group = mail
first valid uid = 303last valid uid = 303first valid qid = 303last valid gid = 303
```
Create the maildirs directory and its substructure.

```
sudo mkdir -p /srv/maildirs/yourdomain.com/{email1,email2}
sudo chown -R vmail:vmail /srv/maildirs/
```
Then edit /etc/dovecot/conf.d/10-auth.conf to enable MariaDB authorization.

sudo vi /etc/dovecot/conf.d/10-auth.conf

```
disable plaintext auth = yes
auth mechanisms = plain login
#!include auth-system.conf.ext
!include auth-sql.conf.ext
```
In /etc/dovecot/conf.d/auth-sql.conf.ext edit the passdb and the userdb sections.

```
sudo vi /etc/dovecot/conf.d/auth-sql.conf.ext
passdb {
   driver = sql
   # Path for SQL configuration file, see example-config/dovecot-sql.conf.ext
   args = /etc/dovecot/dovecot-sql.conf.ext
}
userdb {
   driver = static
   args = uid=vmail gid=vmail home=/srv/maildirs/%d/%n
}
```
The parameters to connect to mailserver database are stored in /etc/dovecot/dovecotsql.conf.ext. Uncomment and/or edit as follows:

sudo vi /etc/dovecot/dovecot-sql.conf.ext

```
driver = mysql
connect = host=127.0.0.1 dbname=mailserver user=mailuser
password=mailpassword
default_pass_scheme = SHA512-CRYPT
password_query = SELECT email as user, password FROM virtual_users WHERE
email='%u';
```
Then change the ownership and the group of the dovecot folder to *vmail* user.

```
sudo chown -R vmail:dovecot /etc/dovecot
sudo chmod -R o-rwx /etc/dovecot
```
Edit as follows the service imap-login, service lmtp, service auth, and service auth-worker sections in /etc/dovecot/conf.d/10-master.conf.

```
sudo vi /etc/dovecot/conf.d/10-master.conf
service imap-login {
   inet_listener imap {
   port = 0 }
   inet_listener imaps {
   #port = 993#ssl = yes }
  # Number of connections to handle before starting a new process. Typically
 # the only useful values are 0 (unlimited) or 1. 1 is more secure, but 0
  # is faster. <doc/wiki/LoginProcess.txt>
 #service count = 1
```

```
16:23 products:imx6:software:os:opensuse https://wiki.solid-run.com/doku.php?id=products:imx6:software:os:opensuse
   # Number of processes to always keep waiting for more connections.
  #process min avail = 0# If you set service count=0, you probably need to grow this.
  #vsz limit = $default vsz limit
}
service lmtp {
  unix listener /var/spool/postfix/private/dovecot-lmtp {
    mode = 0600user = postfixqroup = postfix }
   # Create inet listener only if you can't use the above UNIX socket
  #inet listener lmtp {
     # Avoid making LMTP visible for the entire internet
    #address =#port = #}
}
service auth {
   # [...]
   unix_listener /var/spool/postfix/private/auth {
    mode = 0666user = postfixqroup = postfix }
   unix_listener auth-userdb {
     mode = 0600
    user = vmail }
   # Postfix smtp-auth
   #unix_listener /var/spool/postfix/private/auth {
  # mode = 0666
   #}
   # Auth process is run as this user.
  user = dovecot}
service auth-worker {
   # Auth worker process is run as root by default, so that it can access
  # /etc/shadow. If this isn't necessary, the user should be changed to
  # $default internal user.
  user = vmail}
```
Last update: 2018/10/22

Finally edit /etc/dovecot/conf.d/10-ssl.conf to define name and location of your certificate and private key.

```
sudo vi /etc/dovecot/conf.d/10-ssl.conf
```
ssl cert = </path/to/your/cert/yourcert.pem ssl\_key = </path/to/your/privkey/yourprivkey.pem

Start dovecot.

sudo systemctl start dovecot

Well done! Now you can configure your email client as follows:

- username: email1@yourdomain.com
- password: email1's password
- IMAP: yourdomain.com
- SMTP: yourdomain.com

# **13.2**

# **Installation**

# **Install using Ignition**

OpenSUSE can be installed using the [Ignition installer](https://wiki.solid-run.com/doku.php?id=products:imx6:software:os:ignition). Flash Ignition to an SD card, then use Ignition to download and install OpenSUSE automatically. As an alternative, get the images directly from [http://files.jm0.eu/suse/,](http://files.jm0.eu/suse/) unpack and write to your sdcard.

# **Repositories**

# **BSP**

The BSP repository will provide a set of packages required by the Cubox-i and Hummingboard to operate properly which cannot be included in openSUSE for license reasons or required patches.

```
sudo zypper ar -f http://repo.maltegrosse.de/suse/13.2/bsp cuboxi/ bsp-
cuboxi-13.2
```
# **Packman**

##TODO##

# **Wifi**

The Wireless LAN chip requires non-free firmware files which are part of openSUSE 13.2, as well as firmware configuration files that you can install from the BSP repository:

sudo zypper install cuboxi-firmware-wifi-config

# **Bluetooth**

The bluetooth chip requires a firmware which is not part of openSUSE 13.2. You can install it from the BSP repository:

sudo zypper install cuboxi-firmware-bluetooth

In addition, the patchram utility has to be run.

##TODO: document patchram usage##

# **13.1**

#### **Working Features**

- resizes rootfs automatically to use the complete SD-Card
- creates 512 MB swap partition
- Yast2 Firstboot Setup
- Accelerated OpenGL-ES

# **Installation**

You can get the openSUSE images at <http://files.jm0.eu/suse/>. Unpack and [write to sdcard](https://wiki.solid-run.com/doku.php?id=products:imx6:overview:flashsdcard) using dd or win32diskimager.

#### **Downloading manually**

#### **JeOS**

This is a minimal commandline image to be used for servers or custom applications: [openSUSE-13.1-](http://files.jm0.eu/suse/openSUSE-13.1-ARM-JeOS-cuboxi.armv7l-1.12.1-Build68.2.raw.xz) [ARM-JeOS-cuboxi.armv7l-1.12.1-Build68.2.raw.xz](http://files.jm0.eu/suse/openSUSE-13.1-ARM-JeOS-cuboxi.armv7l-1.12.1-Build68.2.raw.xz) Use an SD-Card >= 2GB;

Be sure to attach a screen and keyboard at least during the first boot, to run the graphical yast wizard. If you need to go headless, you can follow these instructions for raspberry pi: [rpi headless](http://en.opensuse.org/HCL:Raspberry_Pi#Using_the_system_headless) [setup](http://en.opensuse.org/HCL:Raspberry_Pi#Using_the_system_headless)

# **E17**

This is a desktop image featuring the Enlightenment 17 Desktop Environment: [openSUSE-13.1-ARM-](http://files.jm0.eu/suse/openSUSE-13.1-ARM-E17-cuboxi.armv7l-1.12.1-Build68.2.raw.xz)[E17-cuboxi.armv7l-1.12.1-Build68.2.raw.xz](http://files.jm0.eu/suse/openSUSE-13.1-ARM-E17-cuboxi.armv7l-1.12.1-Build68.2.raw.xz) Use an SD-Card  $>= 4GB$ 

#### **XFCE**

This is a desktop image featuring the XFCE Desktop Environment:[openSUSE-13.1-ARM-XFCE](http://files.jm0.eu/suse/openSUSE-13.1-ARM-XFCE-cuboxi.armv7l-1.12.1-Build68.2.raw.xz)[cuboxi.armv7l-1.12.1-Build68.2.raw.xz](http://files.jm0.eu/suse/openSUSE-13.1-ARM-XFCE-cuboxi.armv7l-1.12.1-Build68.2.raw.xz) Use an SD-Card  $>= 4GB$ 

#### **Installing manually**

Simply write the downloaded image to your sdcard after uncompressing. This can be done in one step on Unix systems:

xzcat <yourimage.xz> | sudo dd of=/dev/sdX bs=1M; sync

yourimage.xz should be the file you downloaded and sdX the name of your sdcard device.

#### **Network Time**

The latest images all have ntp configured to update the time at every startup and at runtime. It will start to magically work right after the firstboot yast wizard is done. If you want to configure ntp yourself, simpyl use YaST:

```
 # Install yast ntp module
sudo zypper install --no-recommends yast2-ntp-client
 # Configure NTP within yast CLI interface
sudo /sbin/yast ntp-client
# Or you can run the graphical YaST from your start menu, or with this
command:
xdg-su -c "/sbin/yast2 ntp-client"
```
You will want to ignore the message that ntp.conf has been changed externally and continue.

#### **OpenGL-ES**

The Cubox-i contains an OpenGL-ES capable GPU by Vivante. Freescale provides binary-only implementations of Graphics libraries including but not limited to OpenGL 2, OpenGL-ES, EGL and OpenCL. The OpenGL implementation is rather rudimentary right now and not officially supported by Vivante. So far it has proven to be sufficient for running glxgears, and even bzflag has been running(only at 7fps, but thats not too bad). The OpenGL-ES implementations should be good but I have not done any thorough testing on them.

The Binary-only libraries for the Vivante GC2000 and GC880as contained in the i.MX6 SoCs can be installed by executing the following commands:

```
 # Add repository with the vivante packages
sudo zypper ar -f -G http://vps.jm0.eu/vivante vivante
```
# install the required vivante libraries, the xorg driver, and a suitable

Last update: 2018/10/22 16:23 products:imx6:software:os:opensuse https://wiki.solid-run.com/doku.php?id=products:imx6:software:os:opensuse

```
xorg config file
sudo zypper install --no-recommends xf86-video-vivante-3.10.17-1.0.1
vivante-xorg-config \
      gpu-viv-bin-mx6q-3.10.17-1.0.1-{dri-x11,libEGL-x11,libGAL-x11,libGL-
x11,libGLSLC,libGLESv1_CM,libGLESv2-x11}
# OPTIONALLY install these vivante libraries too
sudo zypper install --no-recommends \
      gpu-viv-bin-mx6q-3.10.17-1.0.1-
{libCLC,libGLES_CM,libOpenCL,libOpenVG_355,libVDK,libVIVANTE-x11}
```
Now, that was not enough! On openSUSE its a convention that users who need access to graphics hardware have to be in the video group. So, to make use of the graphics libraries, add yourself to the video group:

```
sudo /usr/sbin/usermod -a -G video <youruser>
```
I now suggest to make a reboot to make sure the system including the GPU is in a sane state.

Now you should have working OpenGL-ES, have fun with it!

#### **Web Browser**

Neither Mozilla Firefox nor Google Chrome are part of OpenSUSE 13.1 for arm. When openSUSE 13.1 was released, it was impossible to build them on the arm build bots because they took \*very\* long to build and required far too much RAM. At least Mozilla Firefox is expected to be included in openSUSE 13.2, chrome will likely not build on arm for quite a while.

#### **Mozilla Firefox**

Meanwhile, firefox can be built on x86 using qemu and a chroot, and I have created a repository with the latest Firefox package, and included it in the latest images.

A note about WebGL: You can enable webgl in about:config, but I recommend not to do it! The spinning cube demo at get.webgl.org works fine, but anything more advanced will cause your browser to crash. I have no idea why and I would have expected it to just work.

#### **Hardware-accelerated Video De- and Encoding**

The i.MX6 SoC has a VPU unit that can process h.264 and VC1. Freescale provides libraries to naje use of the VPU, and these can now be installed from the vivante repository above like this:

```
sudo zypper install --no-recommends firmware-imx-vpu libvpu libfslvpuwrap
gstreamer-plugins-1.0-imx
```
I suggest to also install the OpenGL-ES packages from above.

A simple way to test playback is this:

gst-launch-1.0 playbin uri=file://\$PWD/yourvideo.mp4

# **TODO List**

- Audio
- udev rules for gpu, vpu and other special devices that are part of the i.MX6 SoCs
- firefox webgl stability
- chromium webgl support
- tty on /dev/mxc0
- $\bullet$  ...

# **External Links**

- [Solid-Run Forum](http://forum.solid-run.com/linux-on-cubox-i-and-hummingboard-f8/opensuse-t1215.html)
- [opensuse.org](http://www.opensuse.org/)
- [openSUSE Factory ARM project](https://build.opensuse.org/project/show/openSUSE:Factory:ARM:Live) and related [images](http://download.opensuse.org/ports/armv7hl/tumbleweed/images/) (see also the [changelog](https://build.opensuse.org/package/revisions/openSUSE:Factory:ARM:Live/JeOS))\*.
- [openSUSE Leap 15.0 ARM port project](https://build.opensuse.org/project/show/openSUSE:Leap:15.0:Ports:Live) and related [images](http://download.opensuse.org/ports/armv7hl/distribution/leap/15.0/appliances/) (see also the [changelog\)](https://build.opensuse.org/package/revisions/openSUSE:Leap:15.0:Ports:Live/JeOS)
- [openSUSE Leap 42.3 ARM port project](https://build.opensuse.org/project/show/openSUSE:Leap:42.3:Ports) and related [images](http://download.opensuse.org/ports/armv7hl/distribution/leap/42.3/appliances/) (see also the [changelog\)](https://build.opensuse.org/package/revisions/openSUSE:Leap:42.3:Ports/JeOS)
- [openSUSE Leap 42.2 ARM port project](https://build.opensuse.org/project/show/openSUSE:Leap:42.2:Ports) and related [images](http://download.opensuse.org/ports/armv7hl/distribution/leap/42.2/appliances/) (see also the [changelog\)](https://build.opensuse.org/package/revisions/openSUSE:Leap:42.2:Ports/JeOS)
- [Mailing list of openSUSE ARM project](https://lists.opensuse.org/opensuse-arm/)
- [Apache configuration for Webmin](http://www.webmin.com/apache.html)

\* Please, note that if the images listed at [this location](http://download.opensuse.org/ports/armv7hl/tumbleweed/images/) are outdated, you may [download the latest](https://build.opensuse.org/package/show/openSUSE:Factory:ARM:Live/JeOS:JeOS-cuboxi) directly from the OBS.

From: <https://wiki.solid-run.com/> - **Wiki | SolidRun**

Permanent link: **<https://wiki.solid-run.com/doku.php?id=products:imx6:software:os:opensuse>**

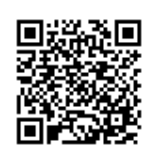

Last update: **2018/10/22 16:23**